## **Time Entry and Leave Reporting Approval Process**

- 1. Log into Sail.
- 2. From the Employee Dashboard page, scroll to the "My Activities" section in the lower right corner of the window and click on the "**Approve Leave Report**" link.

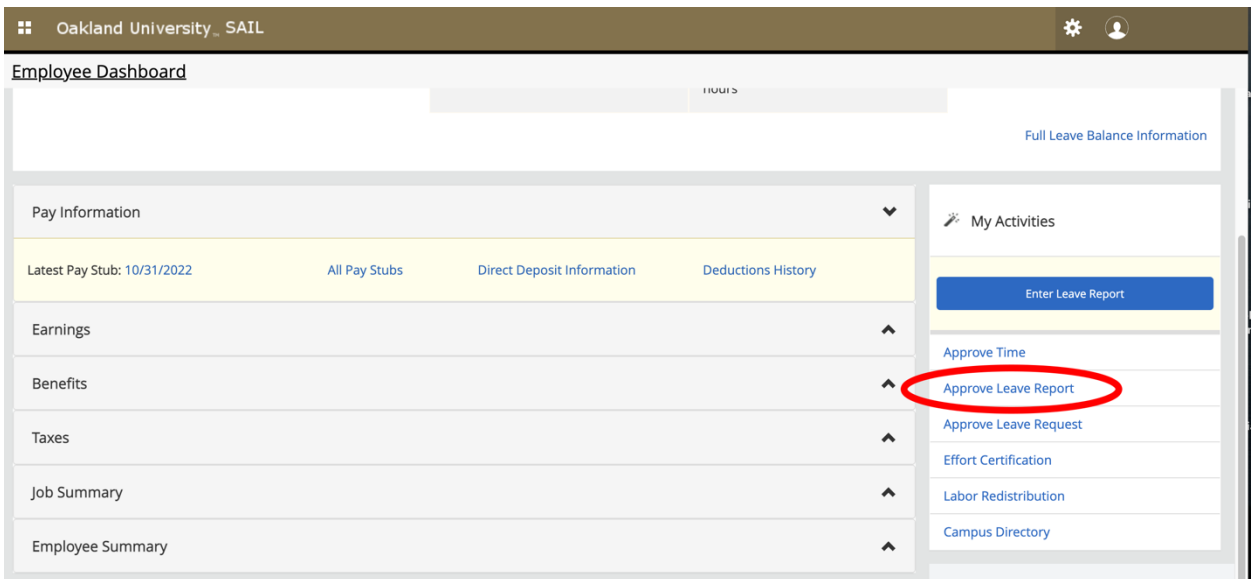

3. In the top right corner of the window that opens, ensure that the "**Approvals**" tab is selected.

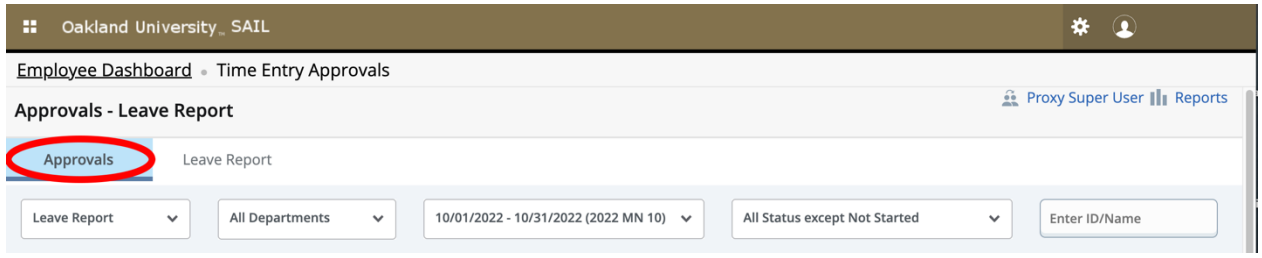

4. Scroll to the bottom of the window and click on the **three vertical dots icon** to the far right of the leave report to be reviewed and approved.

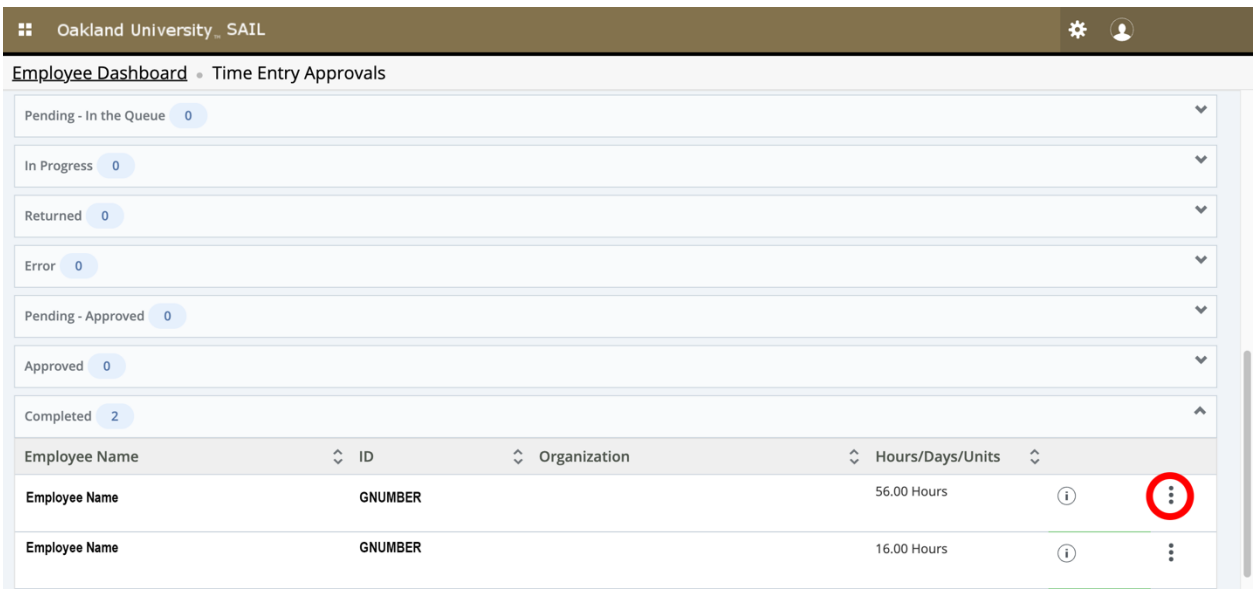

- 5. In the pop-up window that appears, select the "**Preview**" option.
- 6. In the window that opens, review the information provided and click on the "**Details**" button at the bottom of the page to view additional information.
- 7. Click on the "**Return for Correction**" button if there is information in the report that the employee needs to revise.
- 8. Click on the "**Approve**" button if the report is accurate and ready to be submitted.

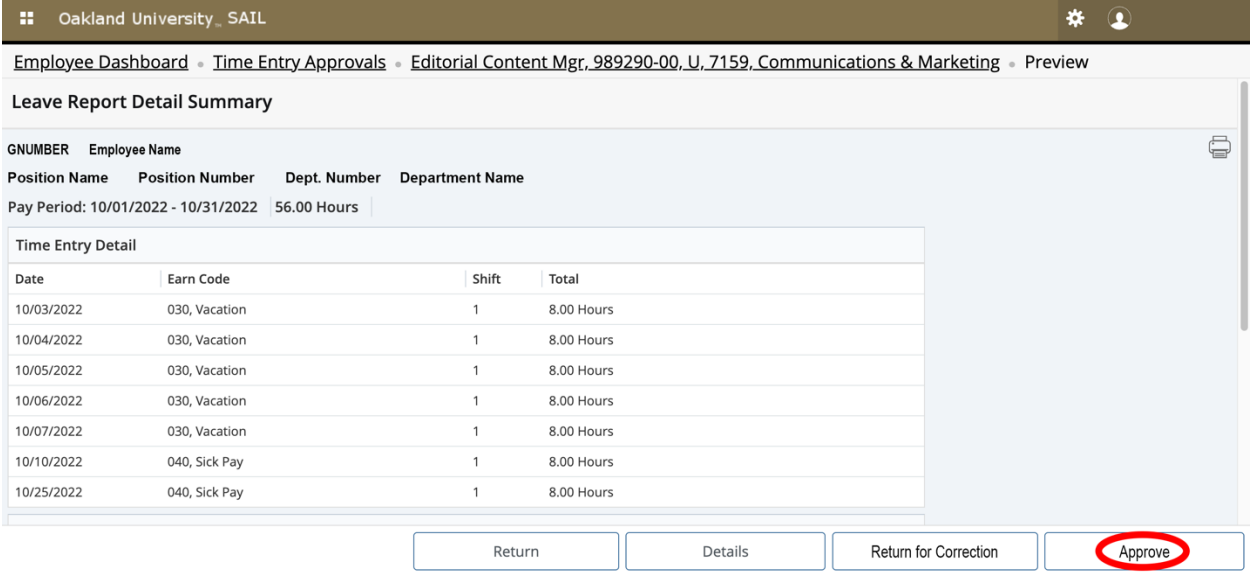